# **ІНСТРУКЦІЯ З ВИКОРИСТАННЯ ПОРТАЛУ «НОВІ ЗНАННЯ» NZ.UA**

## **АДМІНІСТРАТОР ШКОЛИ**

Головні функції адміністратора на порталі: **видача доступу до порталу для вчителів та класних керівників**. За потреби адміністратор також може взаємодіяти з розкладом та журналами, надавати доступ батькам та дітям. Також адміністратор може користуватись соціальними функціями електронних повідомлень, фотоальбомів, спільнот.

#### **1. Отримання доступу до порталу і вхід**

Якщо Ви плануєте заходити на портал лише з комп'ютера, на якому встановлена «КУРС: Школа», скористайтеся кнопкою «КУРС: Онлайн» в програмі.

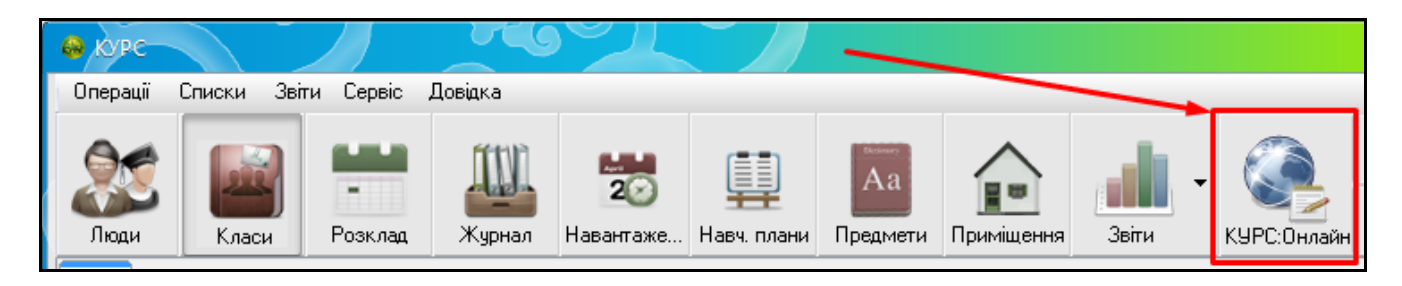

Після її натискання автоматично відкриється портал NZ.UA, і Ви вже будете авторизовані як адміністратор школи.

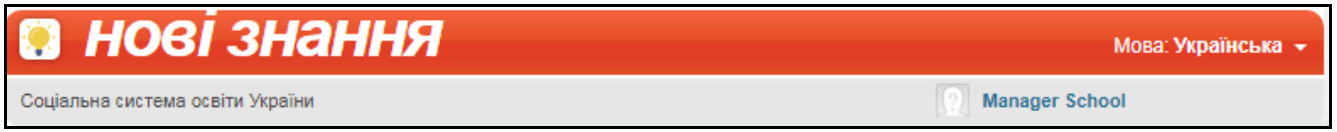

Якщо Ви хочете отримати персональні логін та пароль адміністратора і входити до порталу NZ.UA з будь-якого комп'ютера (не тільки зі встановленою «КУРС: Школа»), зверніться до відповідального за ІСУО у Вашому органі управління освітою.

Отримавши персональні логін та пароль, введіть їх на головній сторінці порталу у блоці «Вхід на сайт».

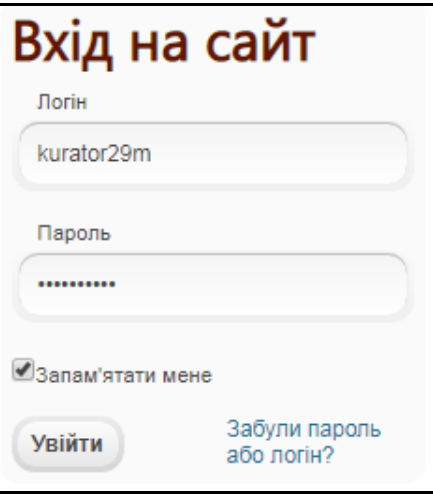

Нагадуємо, що з особистим логіном та паролем адміністратор може входити до порталу NZ.UA з будь-якого комп'ютера (не тільки зі встановленою «КУРС: Школа»).

### **2. Надання доступу до порталу класним керівникам і вчителям**

Щоб надати доступ до порталу персоналу школи, оберіть в головному меню розділ «Адміністратор» і пункт «Співробітники».

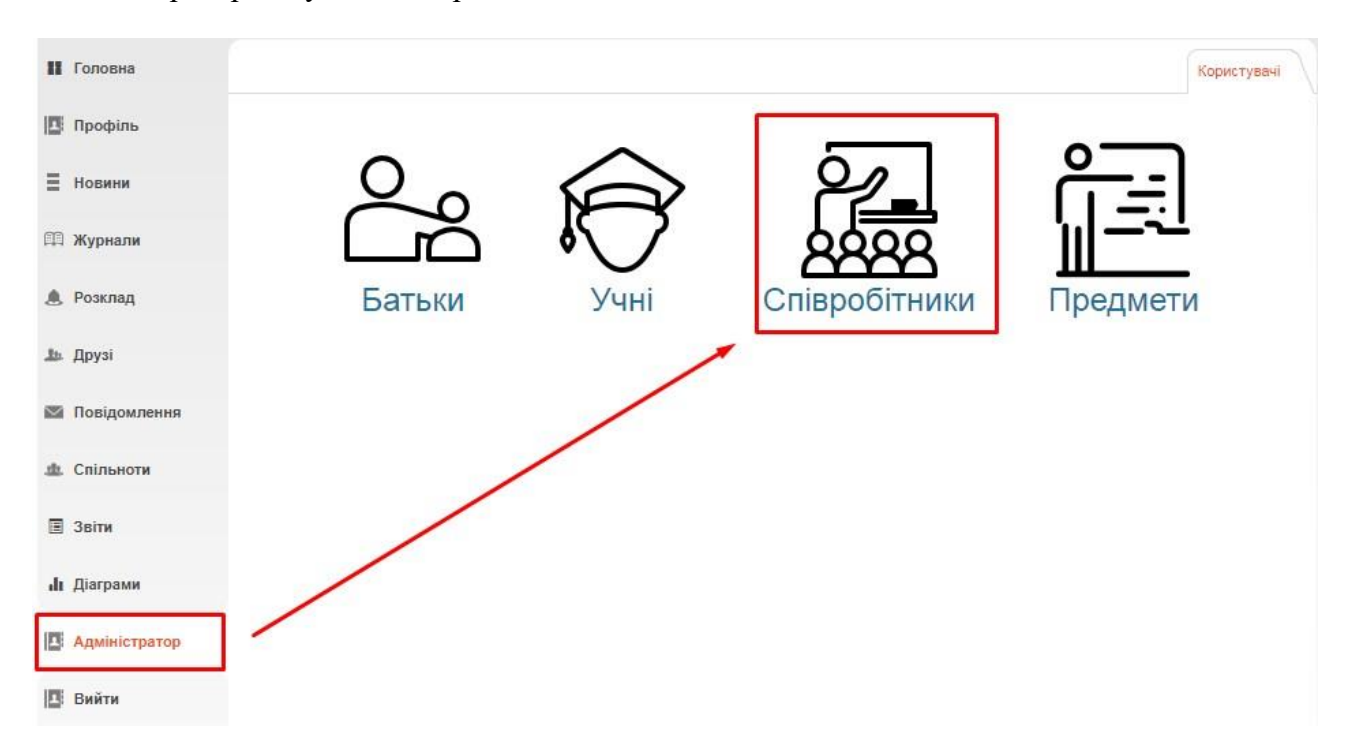

На екрані відобразиться перелік викладачів та іншого персоналу, введених до програми «КУРС: Школа». Якщо когось з працівників у переліку не вистачає, варто перевірити його наявність у «КУРС: Школа» і провести сихронізацію у «КУРС: Сайт».

Для того, щоб автоматично надати доступ усім викладачам, які ще не мають пароль, натисніть кнопку «Згенерувати паролі: Всім, хто не має пароля».

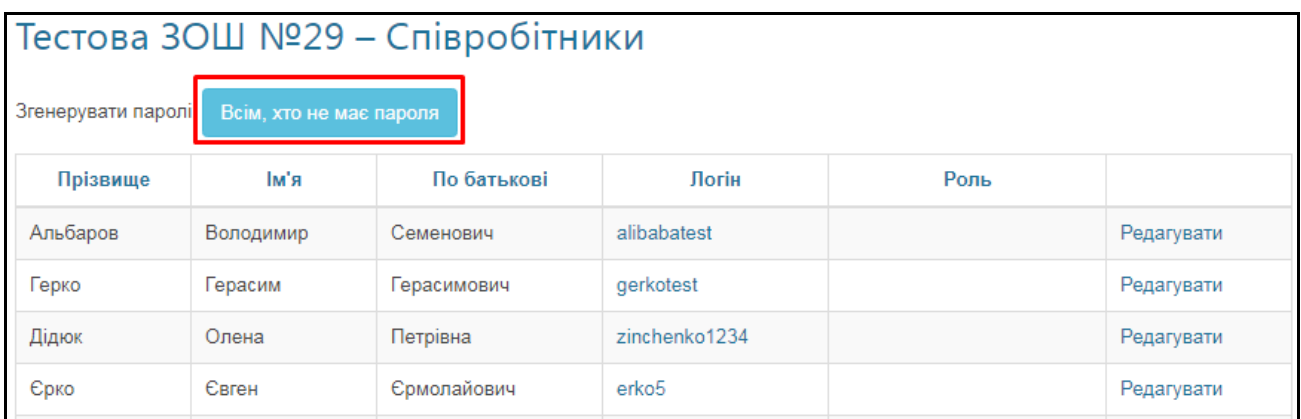

На комп'ютері збережеться PDF-файл з логінами та паролями, які варто передати вчителям.

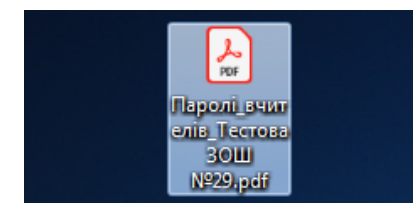

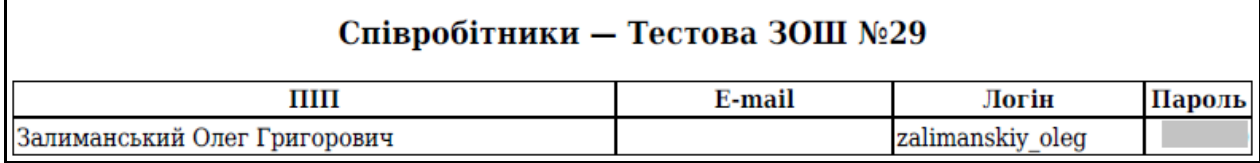

За отриманим логіном та паролем класний керівник або вчитель зможуть зайти на портал NZ.UA та користуватися усіма доступними їм функціями. За потреби вчитель навіть зможе змінити пароль в особистому профілі, а також вказати особисту електронну адресу для відновлення паролю у випадку його втрати.

За потреби адміністратор школи також може відкрити обліковий запис окремої людини (наприклад, щоб вказати нову електронну адресу замість втраченої для відновлення паролю). Для цього напроти потрібного пункту в переліку натисніть кнопку **«Редагувати»**.

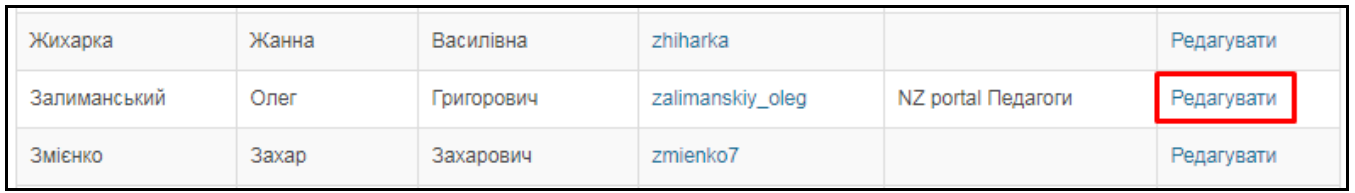

Таким чином, додатково в анкеті можна вказати ел. адресу, змінити логін, вказати предмети (також передаться з картки викладача в «КУРС: Школа», рекомендується вказувати предмети саме в «КУРС: Школа»), відмітку «Завуч/Директор» (дозволить переглядати журнали усіх класів) та відмітку «Згенерувати новий пароль» (відправить на вказану вище ел. адресу дані для входу, на випадок втрати паролю і старої ел. адреси).

Для збереження анкети натисніть кнопку **«Оновити»**.

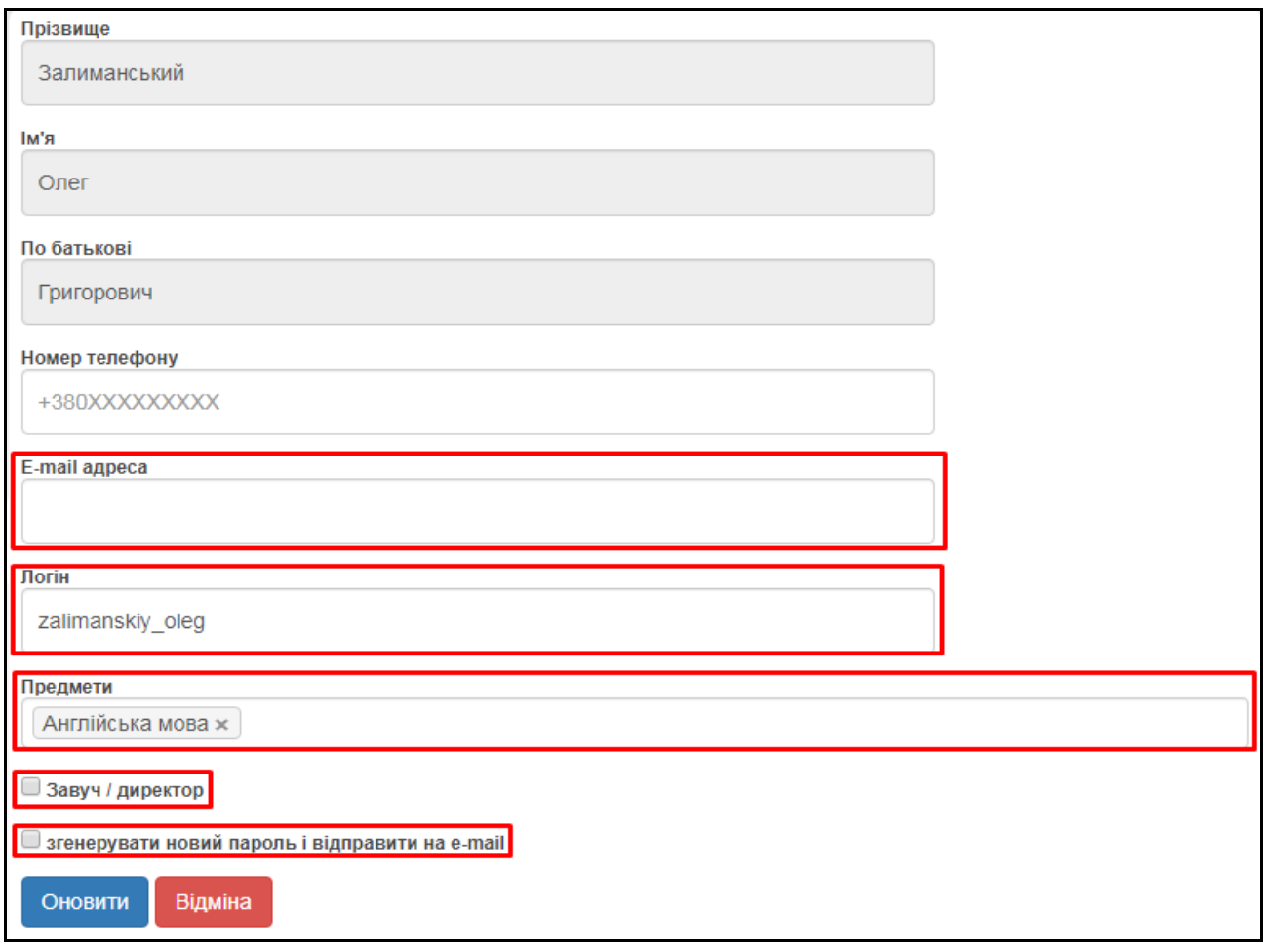

Також, у адміністратора є можливість створити нові паролі необхідним вчителям в декілька дій. Оберіть «Админістратор» - «Співробітники» , кнопка **«Перестворити нові паролі»**.

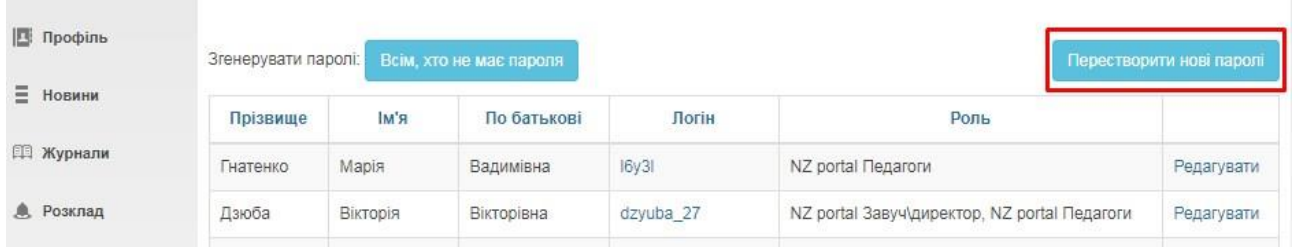

Галочками відмідьте тих вчителів, яким потрібен новий пароль та натисніть **«Згенерувати паролі»**. Пароль прийде кожному відміченому викладачу на вказаний в її анкеті Email.

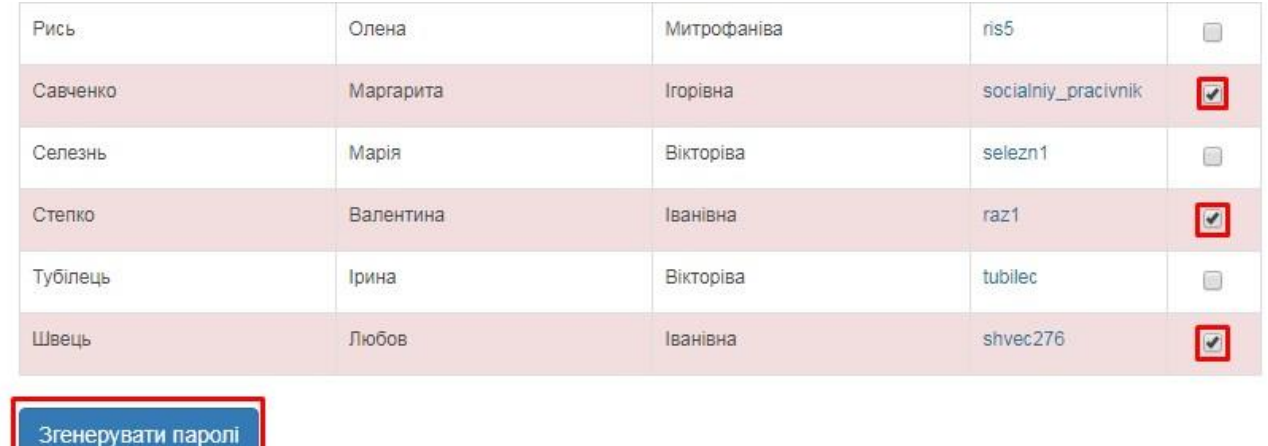

Аналогічним чином адміністратор може видавати доступ та редагувати дані для учнів та батьків, але зазвичай робити це має класний керівник (кл. керівник може видавати доступ лише учням і батькам свого класу).

### **3. Взаємодія з розкладом та журналами, інші соціальні функції**

Ведення журналів і розкладу в системі повністю забезпечується вчителями. Проте, за потреби, адміністратор школи може переглянути і відредагувати журнал будь-якого класу. Отримати доступ до журналів та розкладу можна за допомогою відповідних розділів головного меню.

#### **Детальніше про роботу з журналами читайте в інструкції для вчителів.**

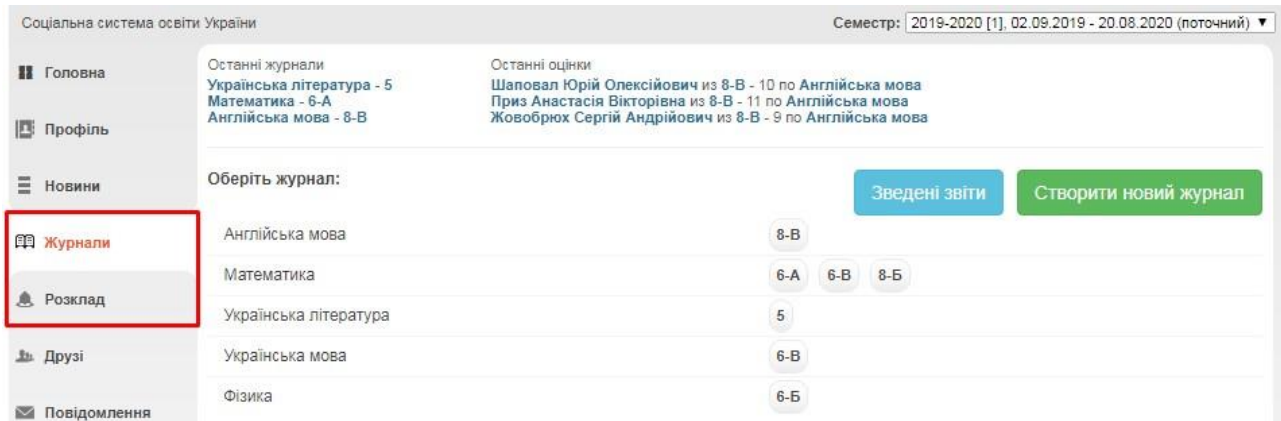

Також Ви можете користуватись іншими соціальними функціями.

В розділі «**Профіль**» можна заватажити свою особисту фотографію, створювати фотоальбоми, залишати записи у «Статусі» профілю, які можуть побачити інші користувачі. Також, обравши пункт «Безпечність та вхід», Ви зможете відредагувати свою ел. адресу та змінити пароль для входу.

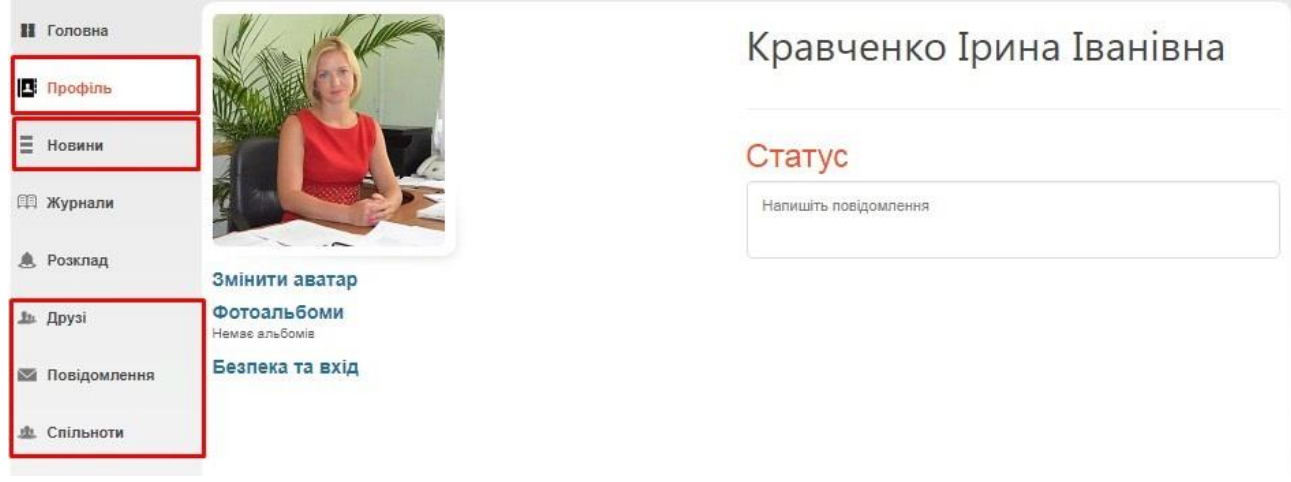

В розділі «**Новини**» зберігатимуться усі ваші взаємодії з порталом. Тут Ви побачите, наприклад, запис про додавання Вас у друзі іншим користувачем, записи у «Статус» та ін.

В розділі «**Друзі**» ви зможете переглянути перелік друзів, знайти і додати нових та написати їм повідомлення.

В розділі «**Повідомлення**» зберігаються усі надіслані та отримані повідомлення від інших користувачів.

В розділі «**Спільноти**» Ви можете створювати і брати участь у спільнотах користувачів. У рамках спільноти легко шукати друзів, розповсюджувати новини та ін.

### **4. Додаткова статистика і вибірки**

На основі даних, введених до журналу, Ви в автоматичному режимі можете отримувати вибірки і статистичні звіти для внутрішнього використання. Серед них:

**Облік відвідуваності навчальних занять** у рамках класу. **Зведений облік навчальних досягнень учнів** окремого класу. **Звіт по результативності роботи вчителів** у рамках школи. **Виписка оцінок** окремого учня. **Звіт для класного керівника** у рамках класу.

Щоб отримати доступ до вибірок, у головному меню порталу оберіть пункт «Звіти».

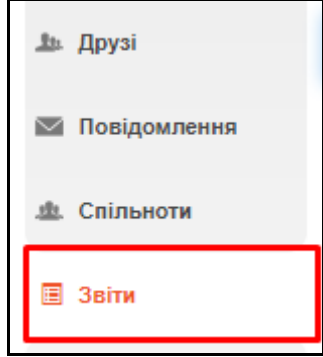

Оберіть зі списку бажану вибірку та додаткові параметри (клас, період та ін.).

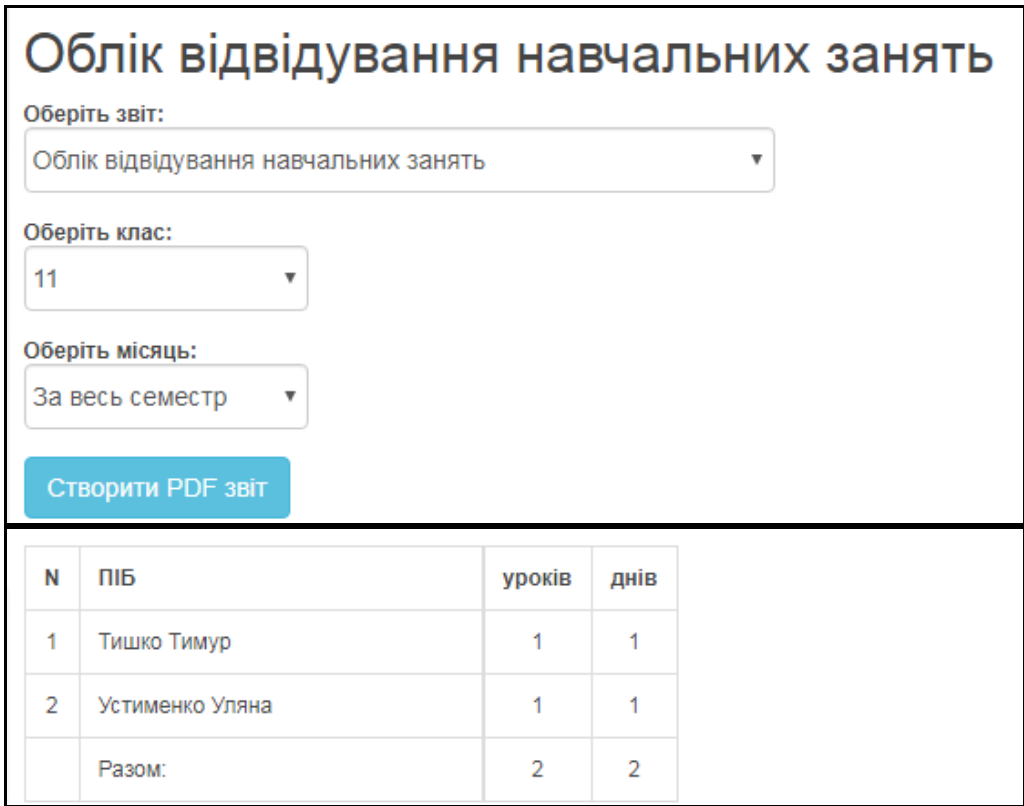

За допомогою кнопки «**Створити PDF звіт**» файл з відображеною вибіркою можна завантажити на комп'ютер.

**Увага!** У звіті **Зведений облік навчальних досягнень учнів** варіативна складова та рішення пед. ради дописуються вручну після роздруківки pdf-документу.

Також, у адміністратора, є функціонал **«Предмети»** на вкладці «Адміністратор»:

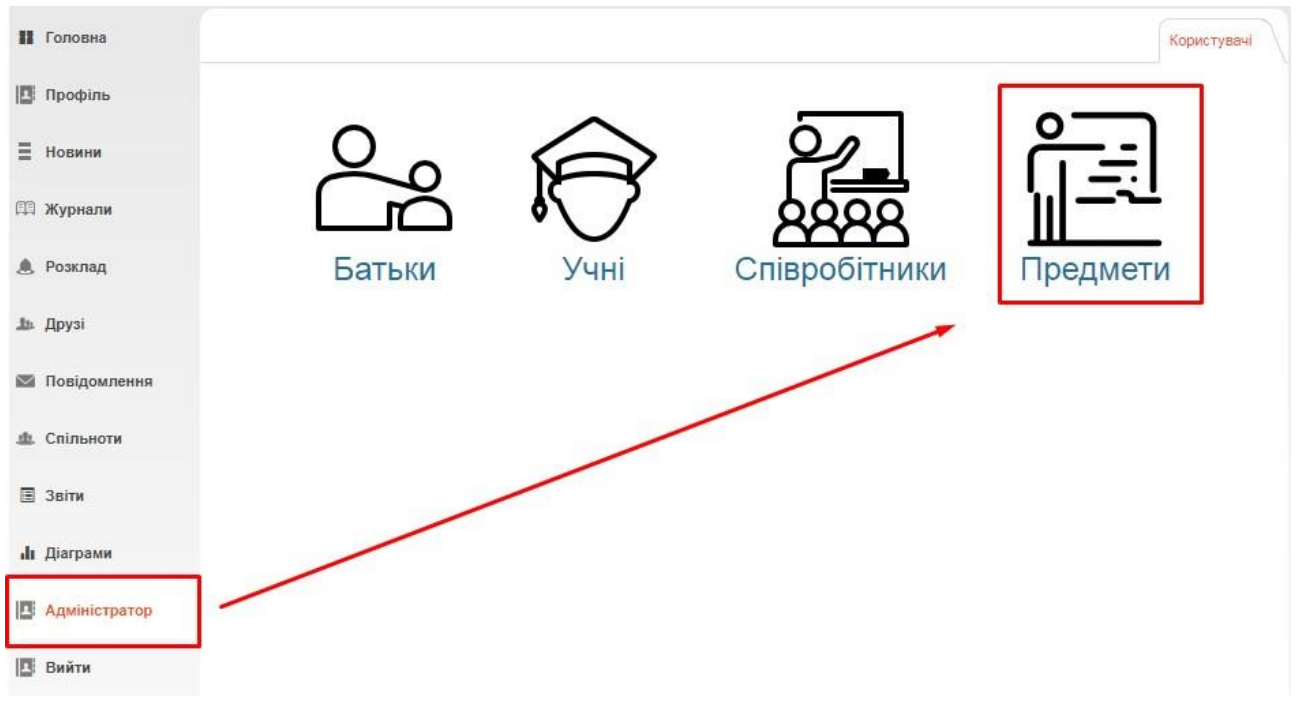

Для можливості налаштування підрахунку графи **«Рівень знань»** у звіті **«Звіт для класного керівника»**

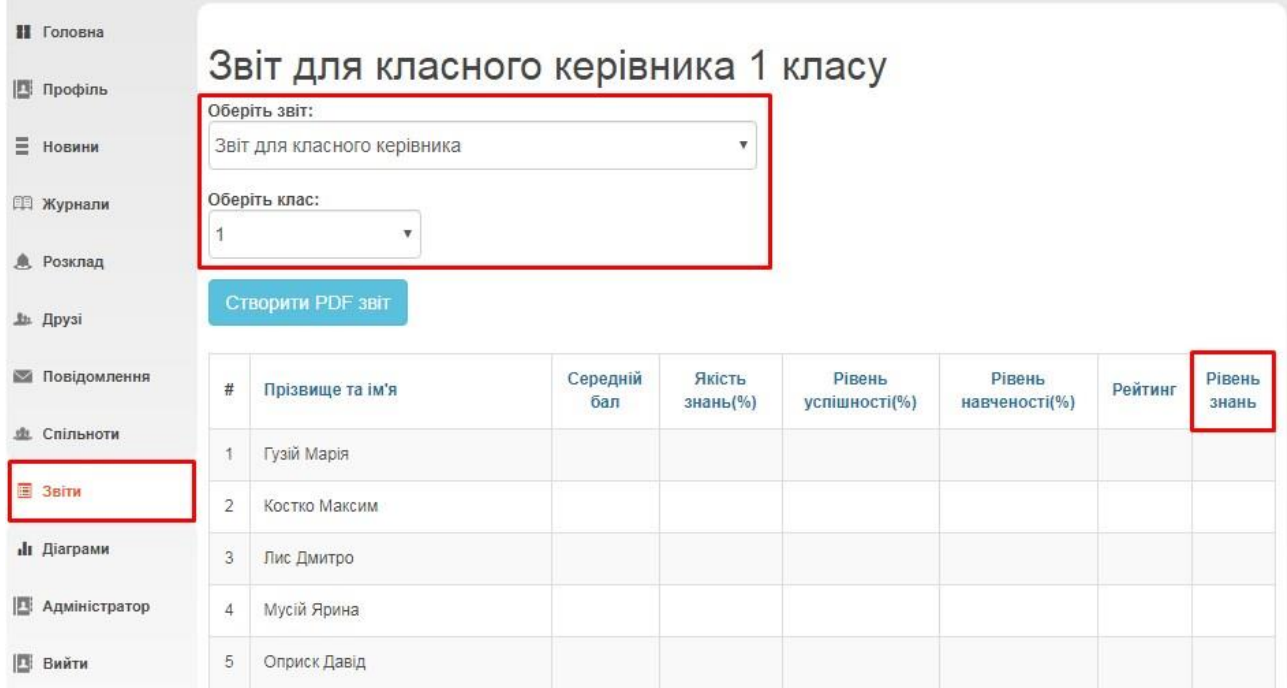

Про функціонал **«Діаграми»** більш детально описано в інструкції для вчителів.